Word 版特記事項入力新様式の使い方

この度 、Word 版特記事項入力様式を改訂いたしました。(帳票コードは 743 から変更ありませ  $\lambda$ 。)

今回の改訂により、入力 した文字数に応じて自動で行が増えるようになりました。現在 Word 版 をお使いの方はもちろん、これまで手書きで記載していただいていた方も、この機会にぜひ Word 版 新様式をご活用ください。

※旧様式の帳票コード 643(調査票左下に記載 )をお使いの方は必ず新様式に変更 していただ きますよう、お願いいたします。

|データ掲載場所|| 神戸市 HP よりダウンロードしてご使用ください。

[ホーム](https://www.city.kobe.lg.jp/index.html) > [介護 ・高齢者 福祉](https://www.city.kobe.lg.jp/2/0015.html) > [高齢者福祉](https://www.city.kobe.lg.jp/3/0061.html) > 要介護 ・要支援 [認 定 申請ガイド](https://www.city.kobe.lg.jp/a46210/kenko/fukushi/carenet/nintei_guide/index.html) > 要介護 ・要 支援認定に関わる事業者の方へ

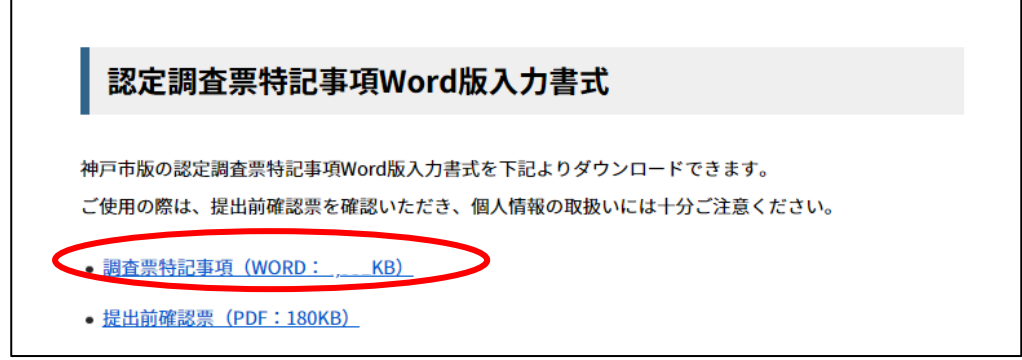

## 【注意!!絶対守ってください!!】

既に記載された調査票ファイルをコピーして使用しないでください! 前の内容を全て消したつもりでも、一部別人の情報が混在してしまう事故が頻発し ています。その場合、調査票の再提出が必要となり、対象者への結果通知が大幅に遅 れ、不利益に繋がる可能性があります。必ず白紙のデータから作成してください。

個人が特定されないように保存してください !

リスクヘッジとして、万が一 Word ファイルが他者に漏れるような事故が起きた場 合にも、個人が特定されないような形で保存するようにしてください。

- ① ファイル名に対象者名を付けない。
- ② 保存の際氏名を削除し、被保険者番号のみ残す。

入力方法

- 黄色く色付けされた(=編集可能範囲)に入力します。
- 調査項目の番号(1-1 など)は行の途中に記載せず、全て左端に記載してください。

# **Word 版特記事項様式の注意点**

#### 1.インデント設定が削除される

初期設定では、調査項目の番号(1-1 等)から 2 段目に記載が続くと、(1-1)よりも 右側から文が始まるようになっています。しかし、以下のように編集可能範囲の末尾か ら BackSpace キーで戻るとインデント設定が削除され、以降の文が全て左詰めとなって しまいます。改めてインデント設定を行おうとしても、設定は 保護されているため戻す ことができません。→次の Word 画面の範囲内で文字の挿入・削除を行ってください。

[Word 画面]

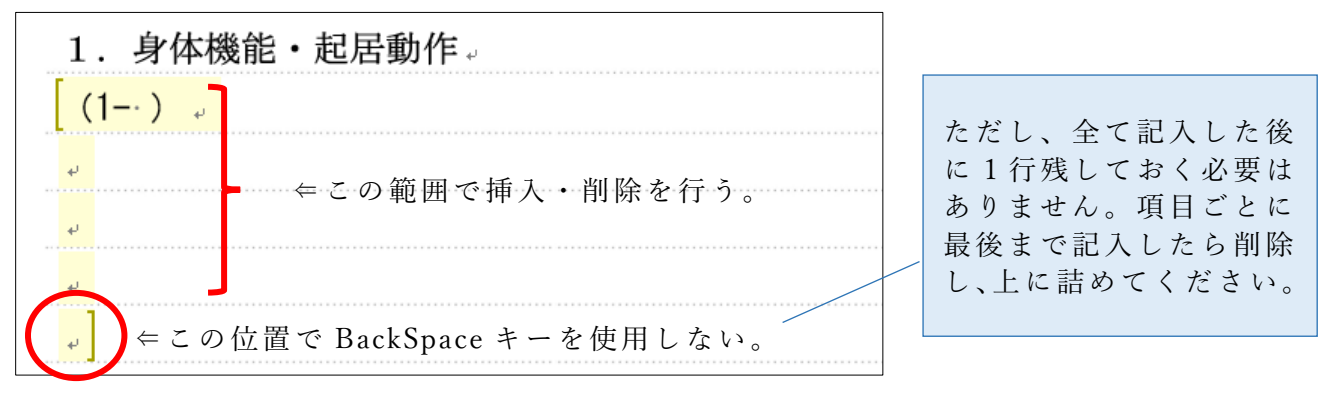

インデント設定が削除された場合(例)

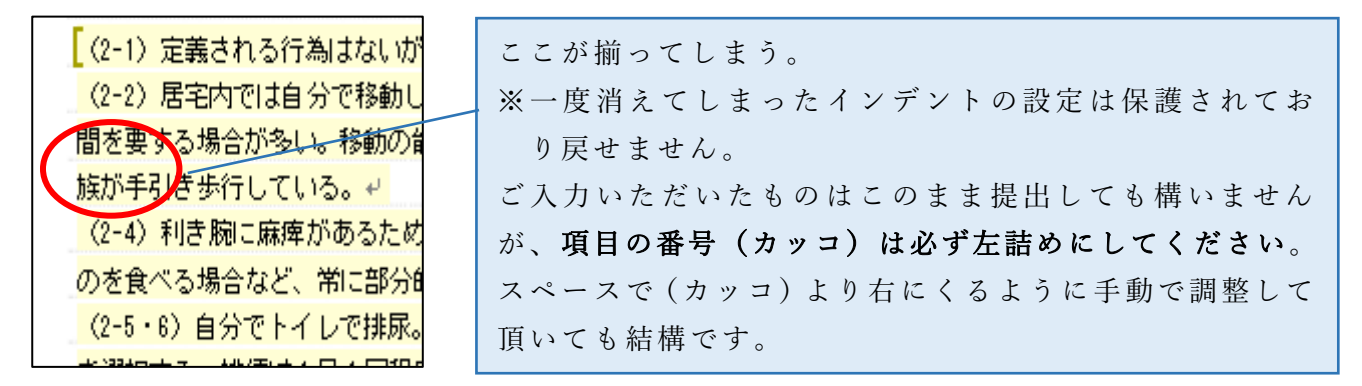

#### 2.MicrosoftOffice 下位バージョンでの使用

下位バージョンで使用した場合、編集の保護が外れてしまいます 。

例)Word2021 で作成したものを Word2016 で開こうとした場合、入力可能領域の黄色 表示がグレーになる。→文書の書式が壊れた場合は、再度原本を新しくダウンロー ドしてご使用ください。

### 3.アクセス制限

Windows のセキュリティ強化に伴いインターネットからダウンロードされたファイ ルは、アクセスが制限される可能性があります。※Excel 版も同様です。

[プロパティ画面]

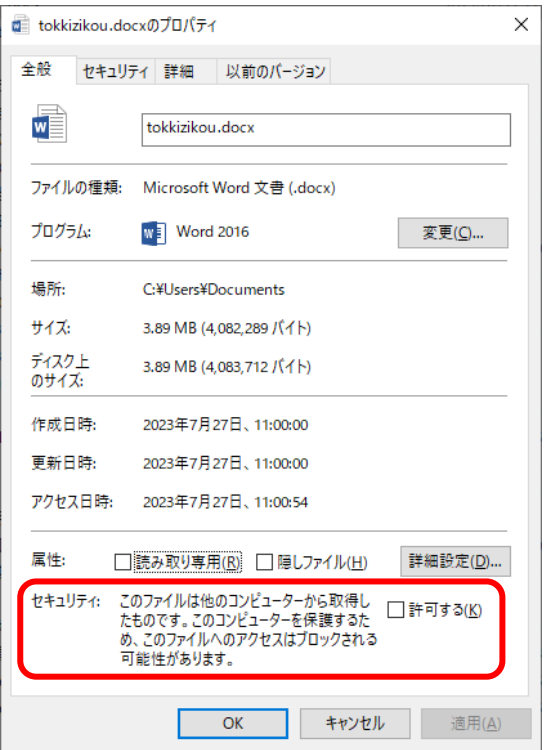

- ① インターネットからダウンロードしたフ ァイルを選択し、マウスを右クリックして [プロパティ]を選ぶ。
- ② 下部の[セキュリティ]が表示されていれ ば、[許可する]にチェックを入れ[OK]ボタ ンを押す。